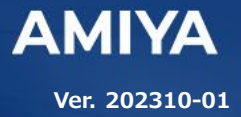

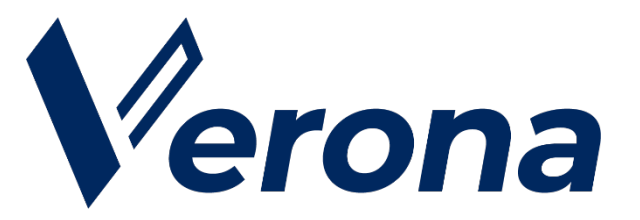

リモートアクセス **VPN** ソフトウェア

# **Verona Client for Mac** ユーザーズガイド

(C) Amiya Corporation

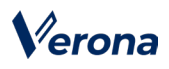

#### **1. 概要**

Verona Client を Mac にインストールすることによ り、外出先などから Verona Edge へ接続することがで きます。

## **2. 対象プラットフォーム**

> macOS Monterey 12.x

Ventura 13.x

Sonoma 14.x

※ Apple Silicon(M1 等)チップ搭載の Mac 端末では、 バージョン 3.1.0 以降をご使用ください。

#### **3. 動作環境**

- メモリ:
	- 2GB 以上(推奨)
- ディスク: 600MB 以上
- > ソフトウェア: ・Java SE Development Kit ・tun/tap driver for Mac OS X
	- (バージョン 3.0.1 以前)

OS X 10.11.x 以前のバージョンから OS をアップグレードした 場合、インストール済みの Java は削除されます。そのため、イン ストール済みの Verona Client は起動しなくなりますので、「4. Verona Client のインストール」の手順②に従って、Java 実行環 境の設定をしてください。

#### **4. Verona Client のインストール**

Verona Client の新規インストールまたは、バージョ ンアップは、以下の手順で実施します。

- ※ 管理者権限を持つアカウントを使用する必要がありま す。
- ・ 新規インストール(バージョン 3.0.1 以前) :手順①から実施
- ・ 新規インストール(バージョン 3.1.0 以降) :手順②から実施
- ・ バージョンアップ:手順③から実施
- ① Verona Client を利用できるようにするため、事前に 「tun/tap driver for Mac OS X」ソフトウェアをイ ンストールします。

なお、Mac 端末のセキュリティ設定等により、初回 インストールは失敗する場合があります。その場合 は、手順①を再度実施します。

 弊社サポートよりご案内の URL からダウン ロードした zip フォルダをダブルクリックし、 展開します。展開したフォルダ内にある 「tuntap\_20150118.pkg」をダブルクリッ クし、tun/tap driver for Mac OS X のインス トーラを起動します。

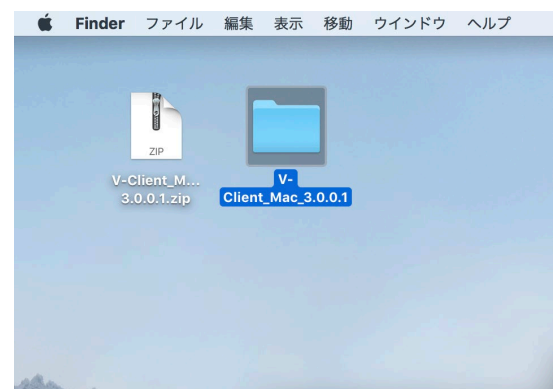

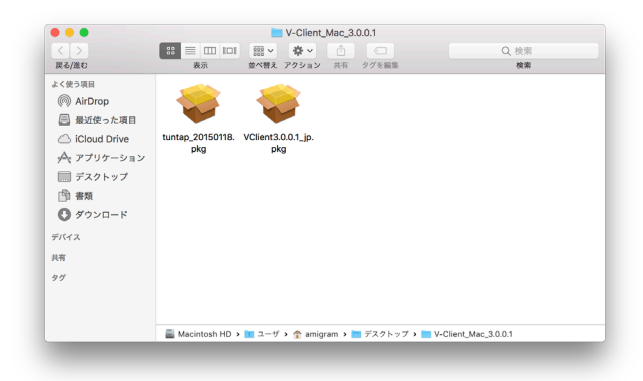

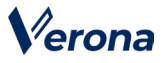

> インストーラが起動しましたら、「続ける」をク リックします。

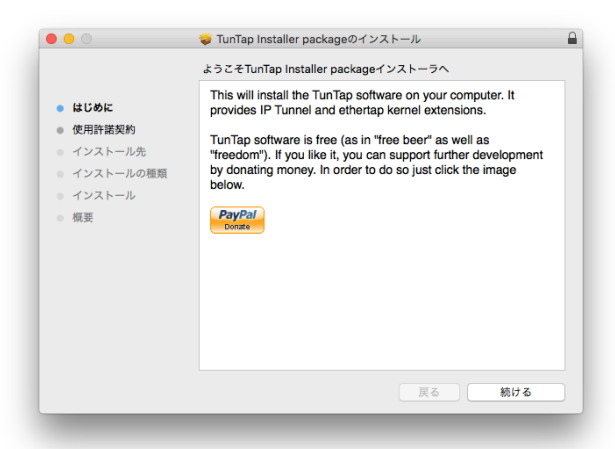

 使用許諾契約が表示されますので、「続ける」→ 「同意する」の順にクリックします。

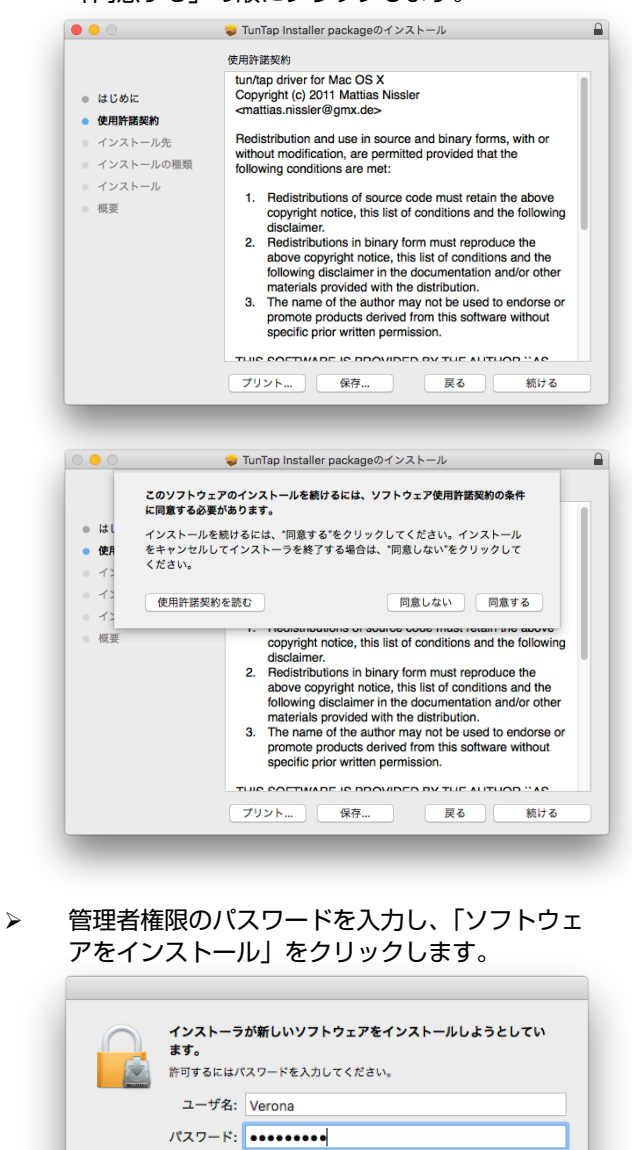

キャンセル ソフトウェアをインストール

 インストール中、「拡張機能がブロックされまし た」 というポップアップが表示された場合は、

「"セキュリティ"環境設定を開く」をクリック し、システム環境設定画面を表示します。

- ※ 以下のポップアップやエラーメッセージは OS 側のセキュリティ設定によるもので す。
- 「セキュリティとプライバシー」画面が表示され ましたら、画面下部の「"Mattias Nissler"の システムソフトウェアの読み込みがブロックされ ました」の通知に対して「許可」をクリックしま す。(ご利用環境によっては、左下の鍵マークを クリックの上、管理者権限のパスワードを入力す る必要があります。)

「許可」をクリック後の以降の操作は、OS バー ジョンをご確認の上、対応する内容を実施してく ださい。

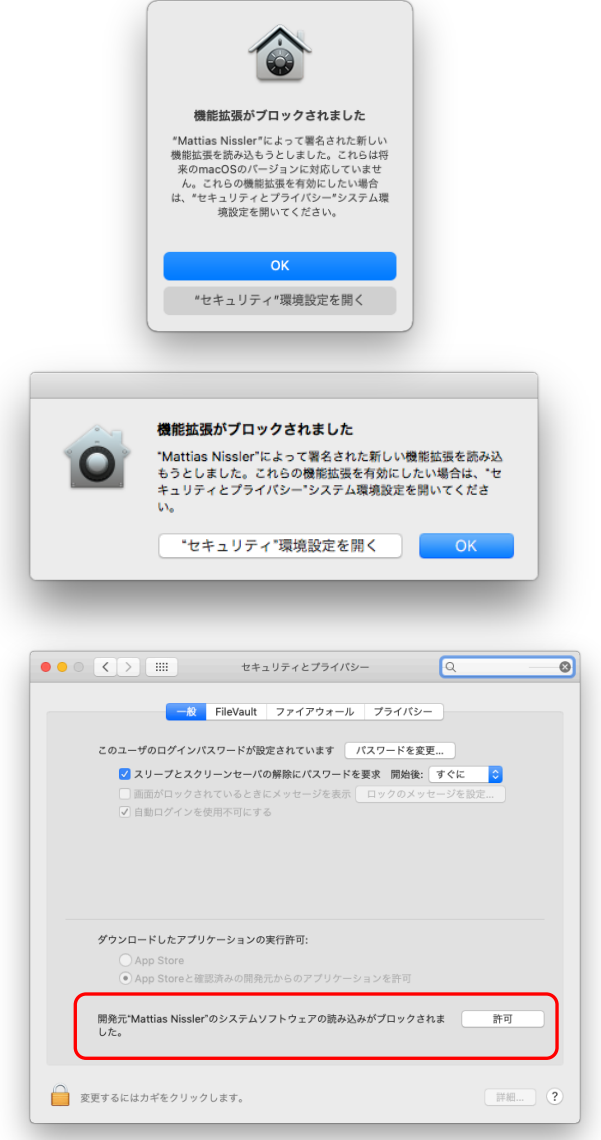

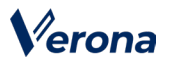

(macOS 11.x 以降)

 「新しいシステム拡張機能を使用するには再起動 が必要です」というポップアップが表示されます ので、「再起動」を選択します。

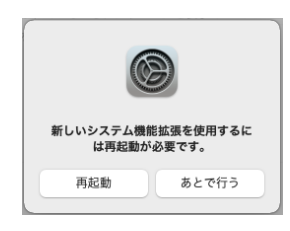

 「インストールできませんでした」というポップ アップが表示されますので、「終了」を選択しま す。 選択後に端末が再起動されます。

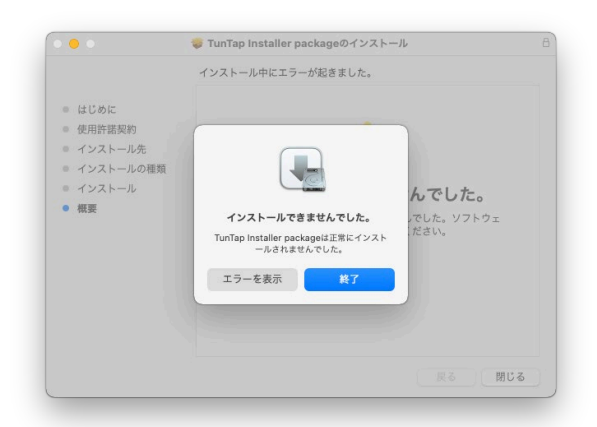

 端末の再起動後、「tuntap\_20150118.pkg」 をダブルクリックし、手順①に従い、再度インス トールを実行します。

> インストールが正常に完了しましたら、「閉じ る」をクリックします。

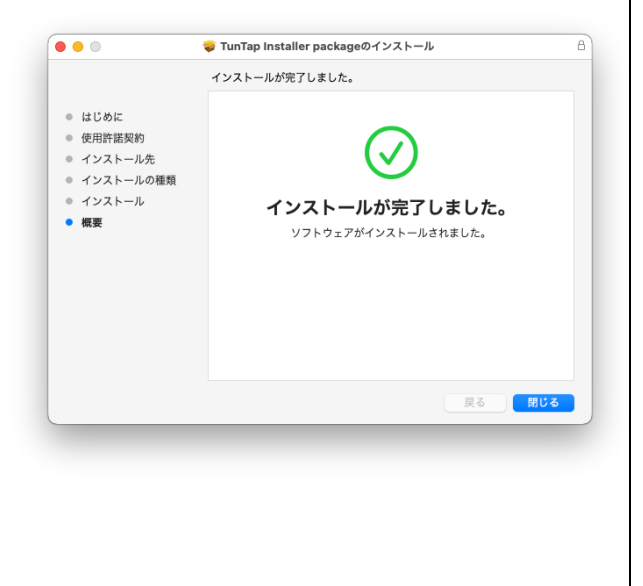

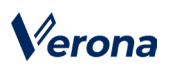

- ② Verona Client を利用するため、事前に Java 実行環 境(Amazon 社が提供する JDK (Corretto 17))をイ ンストールします。
	- ※ 既に「Corretto 17」以外の Java がインストールされ ている場合には、この手順は実施不要です。 (推奨は、Amazon 社が提供する JDK (Corretto 17))
	- ※ OS X 10.11.x 以前のバージョンから OS をアップグ レードした場合、インストール済みの Java は削除され ます。そのため、インストール済みの Verona Client は起動しなくなりますので、以下の手順に従って、 Java 実行環境の設定をしてください。
	- > Amazon 社が提供する JDK (Corretto 17)の ダウンロードページにアクセスします。

(Intel チップ端末用) [https://corretto.aws/downloads/latest](https://corretto.aws/downloads/latest/amazon-corretto-17-x64-macos-jdk.pkg) [/amazon-corretto-17-x64-macos](https://corretto.aws/downloads/latest/amazon-corretto-17-x64-macos-jdk.pkg)[jdk.pkg](https://corretto.aws/downloads/latest/amazon-corretto-17-x64-macos-jdk.pkg)

(Apple Silicon 端末用) [https://corretto.aws/downloads/latest](https://corretto.aws/downloads/latest/amazon-corretto-17-aarch64-macos-jdk.pkg) [/amazon-corretto-17-aarch64-macos](https://corretto.aws/downloads/latest/amazon-corretto-17-aarch64-macos-jdk.pkg)[jdk.pkg](https://corretto.aws/downloads/latest/amazon-corretto-17-aarch64-macos-jdk.pkg)

- > macOS 向けの JDK パッケージファイルを ダウンロードします。
- ▶ ダウンロードしたファイルをダブルクリック します。

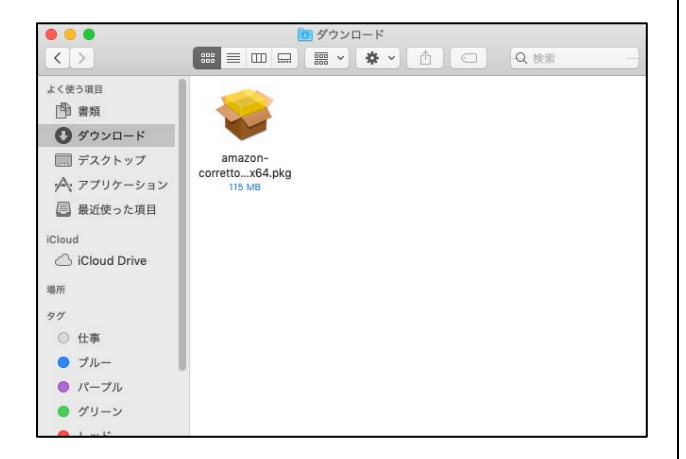

 以降の画面で、「続ける」→「インストール」 をクリックします。

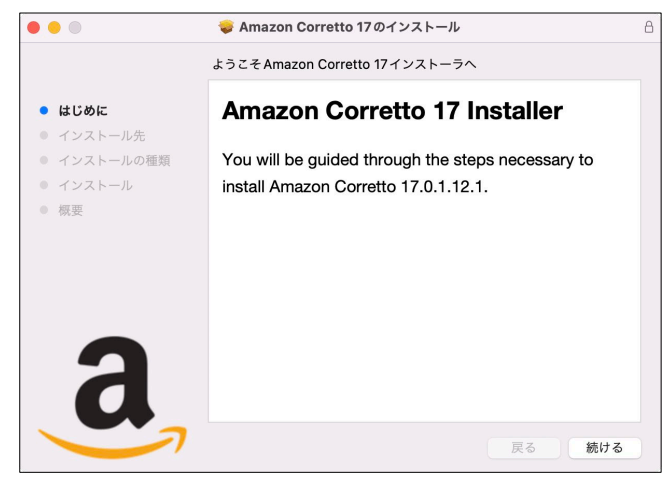

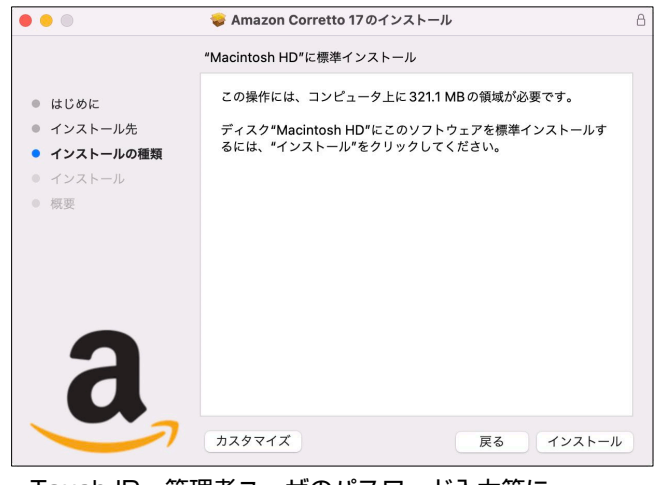

> Touch ID、管理者ユーザのパスワード入力等に より、ソフトウェアのインストールを実行しま す。

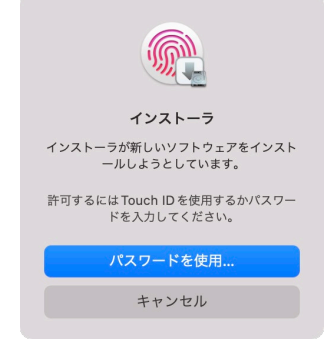

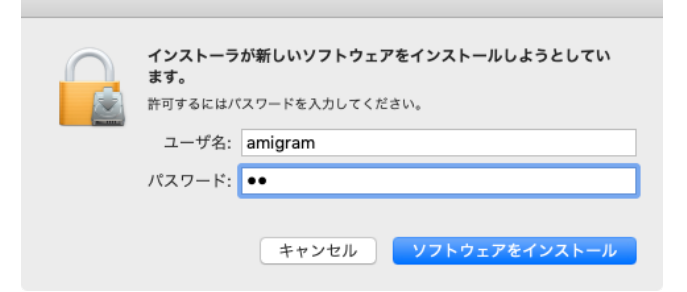

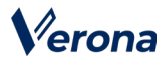

> JDK のインストールが完了しましたら、「閉じ る」をクリックします。

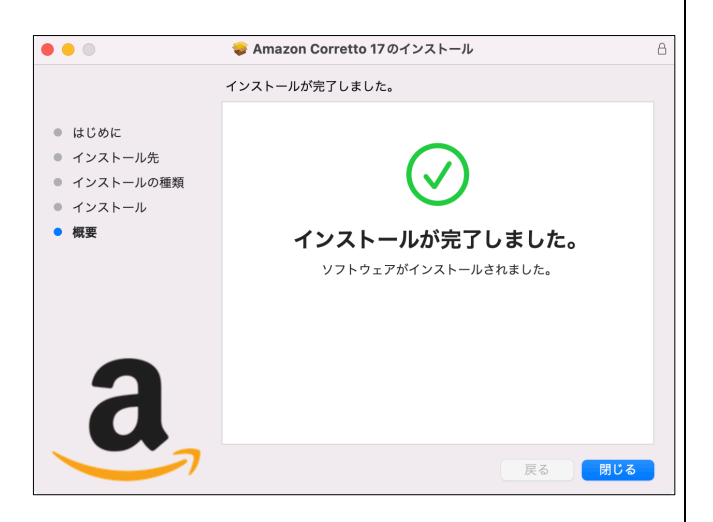

- ③ Verona Client のソフトウェア本体をインストールし ます。
	- **▶ ダウンロードした zip ファイルを展開します。** 展開したフォルダ内の 「VClient3.x.x.x\_jp.pkg」を、control キーを押 しながらクリックし、表示されたメニューから 「開く」を選択して、インストーラを起動しま す。

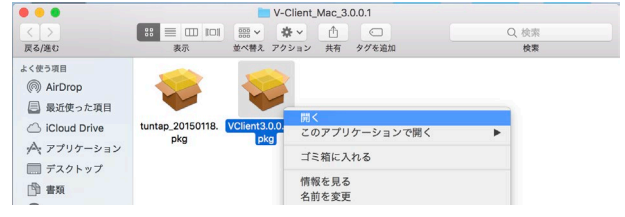

 インストーラ起動時に通知が表示されますので、 「開く」をクリックします。

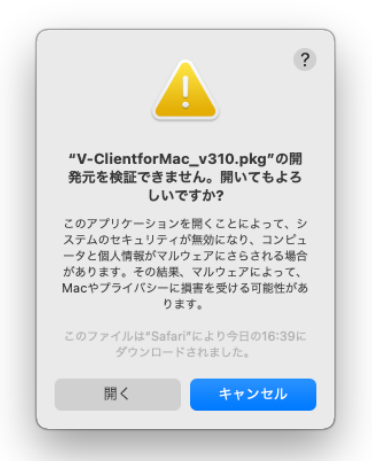

 インストーラが起動しましたら、「続ける」をク リックします。

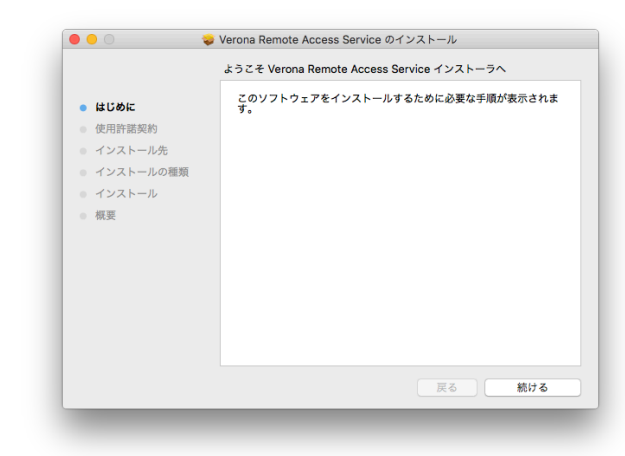

## Verona

 使用許諾契約が表示されますので、許諾内容に同 意いただいた上で、「続ける」→「同意する」の 順にクリックします。 

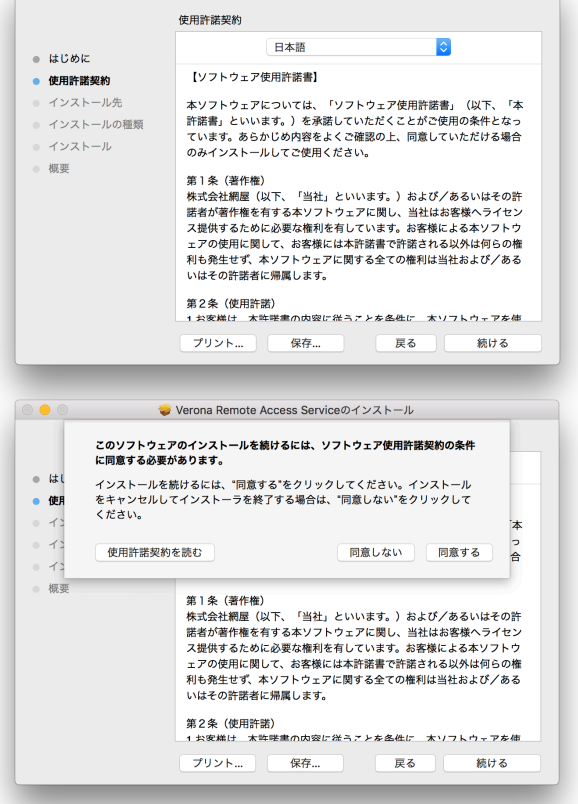

 「インストール先の選択」が表示された場合は、 「このコンピュータのすべてのユーザ用にインス トール」を選択し「続ける」をクリックします。

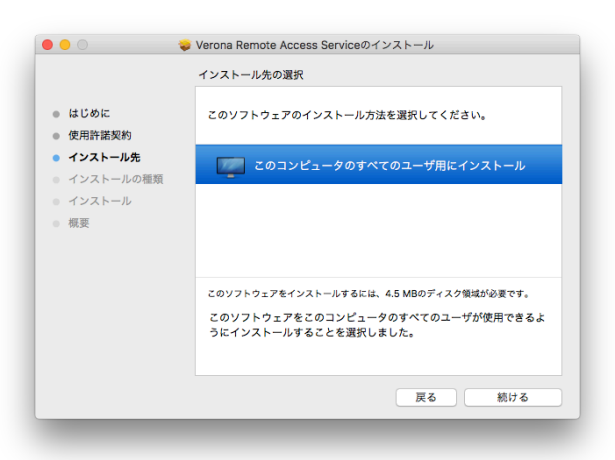

 「インストール」ボタンをクリックし、インスト ールを開始します。

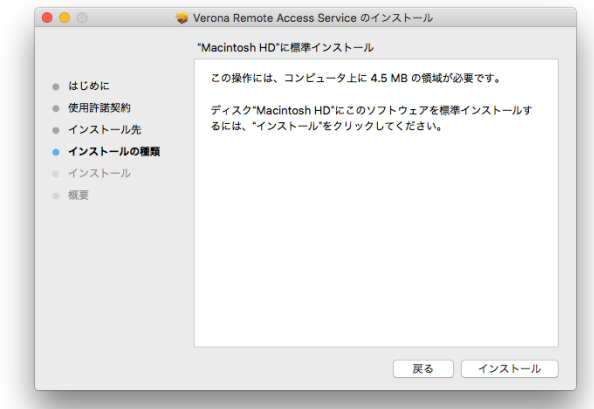

 管理者権限のパスワードを入力し、「ソフトウェ アをインストール」をクリックします。

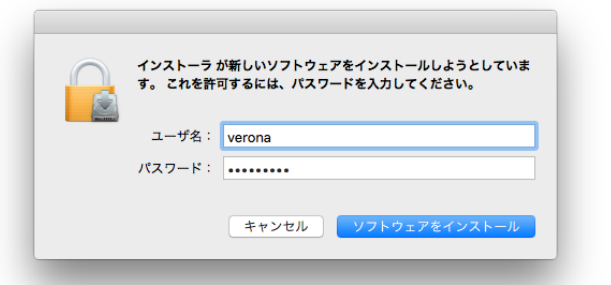

▶ インストールが正常に終了しましたら、「閉じ る」をクリックします。

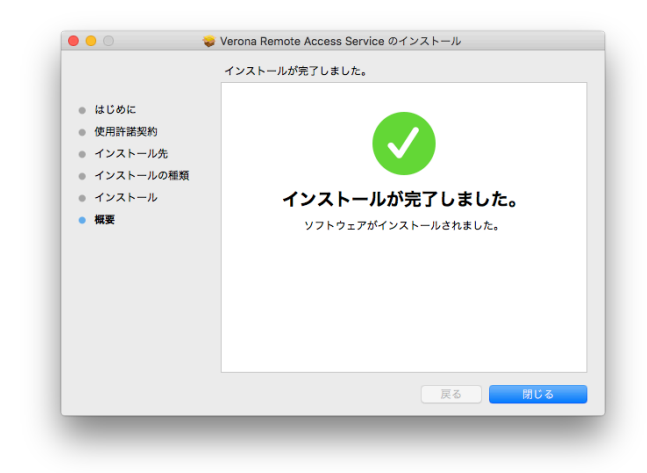

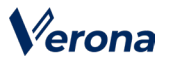

 インストールした Verona Client はアプリケー ション フォルダに作成されます。 アプリケーションフォルダは、Finder を起動

し、 「よく使う項目」内の「アプリケーション」を選

択することで表示できます。

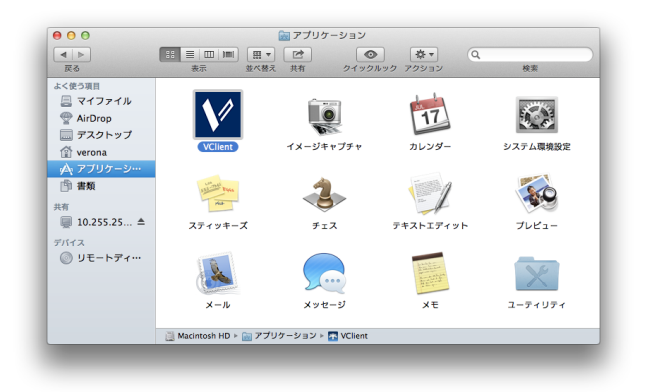

**5. Verona Client による Verona Edge への接続**

#### **5.1. リモートアクセス設定ファイルおよび シークレットの入手**

Verona Edge へ接続するには CAS-Center より発行され た「リモートアクセス設定ファイル」と「シークレット」 (6 桁の数字)が必要です。

- リモートアクセス設定ファイル 例)9999-9999-9999-999999.nvraskey
- シークレット 6 桁の数字

#### **5.2. Verona Client の起動**

Verona Client を起動します。下記のいずれかの操作をし ます。

Finder でアプリケーションフォルダを開き 「VClient.app」をダブルクリックします。 または、Launchpad を開き「VClient」をダブルクリック します。

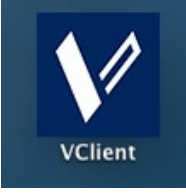

<Launchpad 上のアイコン>

> リモートアクセス設定ファイルが登録されていな い場合は、次のメッセージが表示されますので、 「OK」をクリックします。

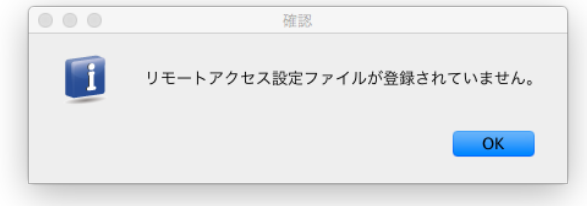

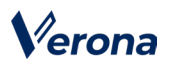

 「Verona Client」画面が表示されます。 (ユーザ名欄はフルネーム(表示名)ではなく、アカ ウント名で表示されます。)

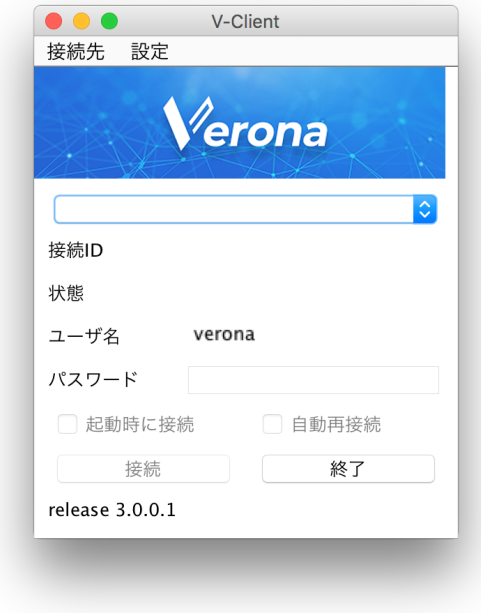

# Verona

## **5.3. リモートアクセス接続先の追加**

 リモートアクセス接続先の追加は、リモートアク セス設定ファイルを登録することで行います。 「Verona Client」画面の「接続先」メニューか ら

「接続先追加」をクリックします。

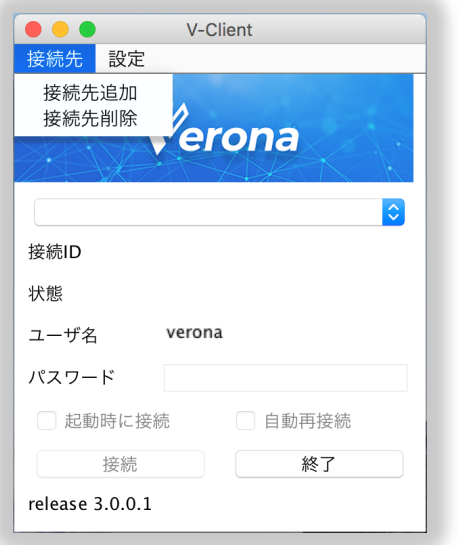

※ 接続中は、「接続先」メニューを選択できません。

 ウィンドウが表示されますので、リモートアクセ ス設定ファイル (例:9999-9999-9999- 999999.nvraskey) を選択し「開く」をクリ ックします。

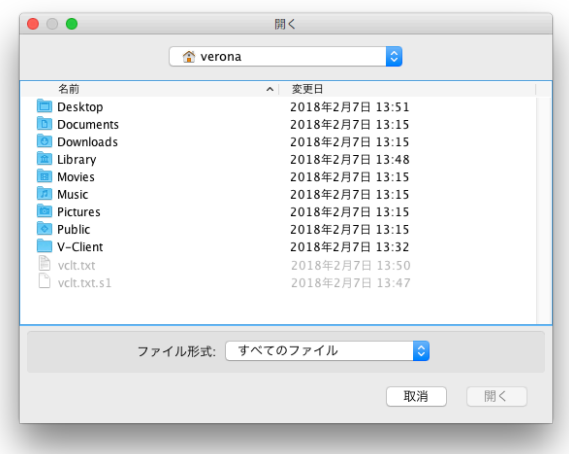

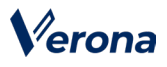

 「リモートアクセス設定ファイル登録」画面が 表示されますのでシークレット(数字6桁)を入 力し、「登録」をクリックします。

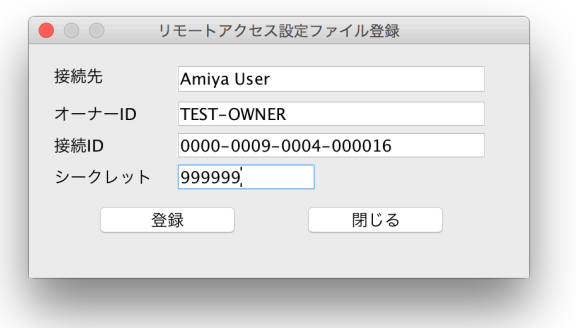

 「Verona Client」画面に戻り、接続 ID、状態が 表示されます**。**

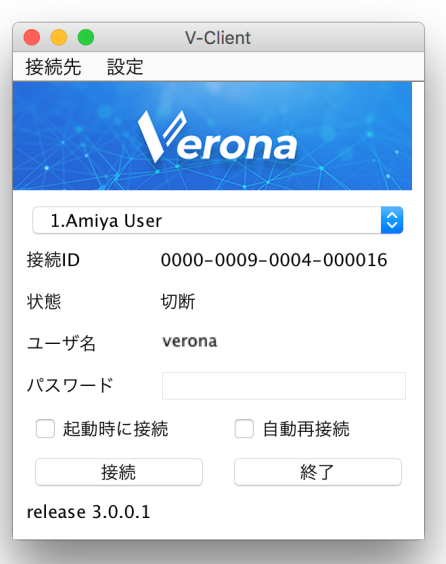

#### **5.4. Verona Edge への接続と切断**

 「Verona Client」画面で接続先を選択し、「接 続」を クリックします。

Verona Edge への接続を開始すると状態が 「接続中 XXX.XXX.XXX.XXX」となり、接続が 完了すると、「XXXXXX へ接続しました。」とメ ッセージが表示されます。「OK」をクリックする とウィンドウが閉じます。

再び「Verona Client」画面を表示するには、タ スク トレイにあるアイコンをダブルクリックします。

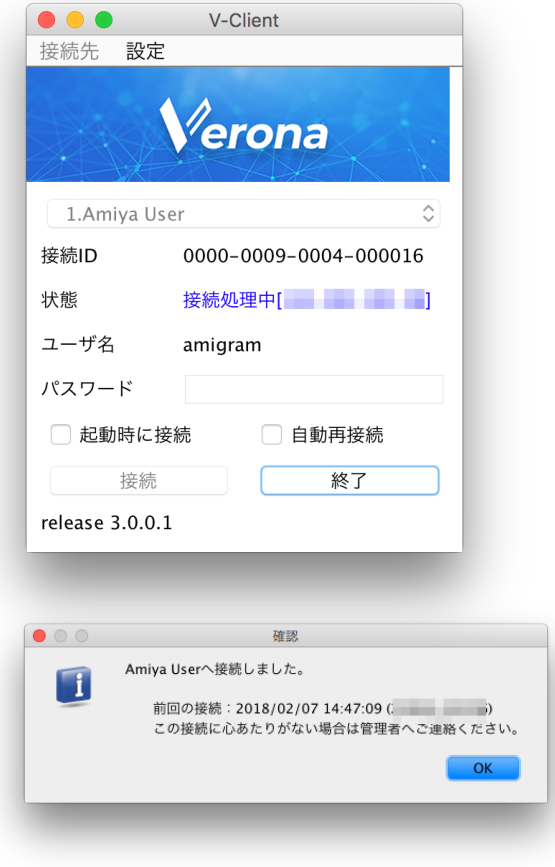

> Verona Edge からの切断は、接続中に「終了」 をクリックします。「XXXXXX への接続を切断し ますか?」の確認メッセージが表示されました ら、「はい」をクリックします。

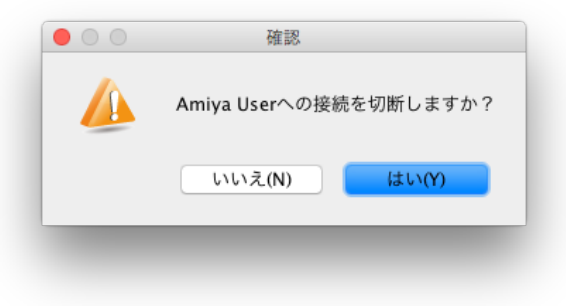

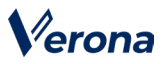

 切断処理が完了すると、「XXXXXX への接続が切 断されました」というメッセージが表示されま す。「OK」をクリックすると、Verona Client が 終了します。

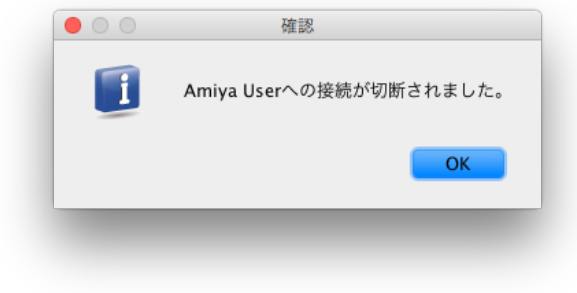

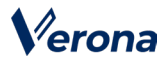

### **5.5. 接続用パスワードの設定と解除**

> Verona Edge へ接続するときのパスワード を設定 することができます。「Verona Client」画

面の 「設定」メニューから「パスワード変更」を

クリックします。

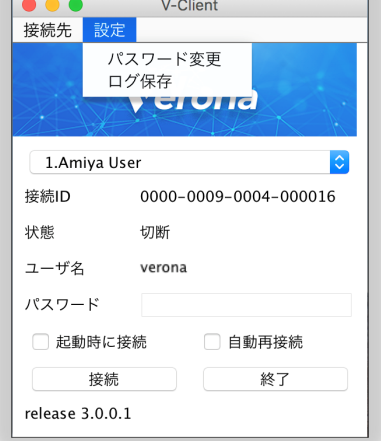

- ※ 接続中は、「パスワード」メニューを選択できま せん。
- パスワード登録画面の「接続時にパスワード を入力する。」のチェックボックスを ON に し、「パスワード」および「パスワード【確 認】」にパスワードを入力します。入力が終 わりましたら、「登録」をクリックします。

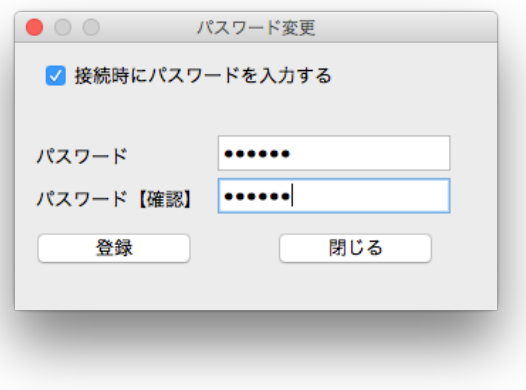

※ パスワードは6文字以上の英数字を 入力します。

 「Verona Client」画面の「パスワード」の 背景が白色に変わり、パスワード入力するこ とができます。Verona Edge へ接続すると きには設定したパスワードを入力し、「接 続」をクリックします。

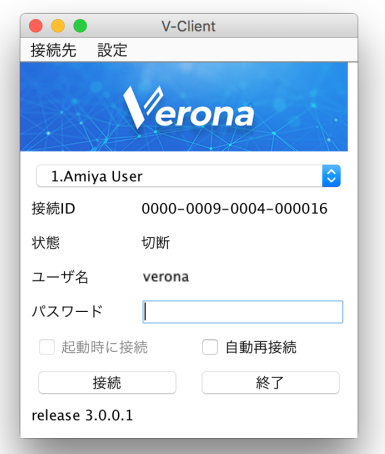

- ※ 5回連続してパスワードを間違えると接続先全 てが削除されます。また、パスワードもリセッ トされ初期状態に戻ります。
- > 設定したパスワードを変更するには、パスワ ード登録画面を開き、「変更前パスワード」 に現在のパスワードを、「パスワード」と 「パスワード【確認】」に変更後のパスワー ドを入力します。入力が終わりましたら、 「登録」をクリックします。

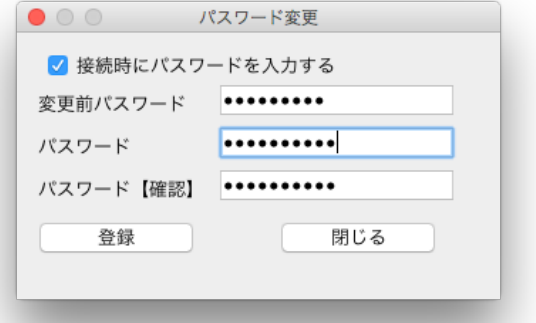

※ 変更前のパスワードを5回連続してパスワード を間違えると接続先全てが削除されます。ま た、パスワードもリセットされ初期状態に戻り ます。

# Verona

 設定したパスワードを解除するには、パスワ ード登録画面を開き、「接続時にパスワード を入力する。」のチェックボックスを OFF に し、「変更前パスワード」に現在のパスワー ドを入力します。入力が終わりましたら、 「登録」をクリックします。

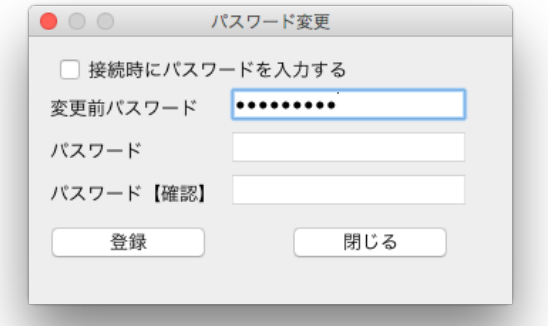

- ※ 変更前のパスワードを5回連続してパスワードを間違 えると接続先全てが削除されます。また、パスワード もリセットされ初期状態に戻ります。
- 管理者によって「パスワード強制設定機能」 が有効化されていることがあります。 その場合、接続時にパスワードが未設定です と接続時にエラーメッセージが表示されます ので、パスワードを設定してから接続してく ださい。

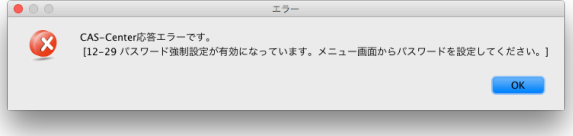

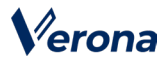

### **5.6. リモートアクセス接続オプション**

#### ・「起動時に接続」

 Verona Client 画面の「起動時に接続」チェック ボックスを ON にすると、次回起動時に自動的に Verona Edge への接続を開始します。

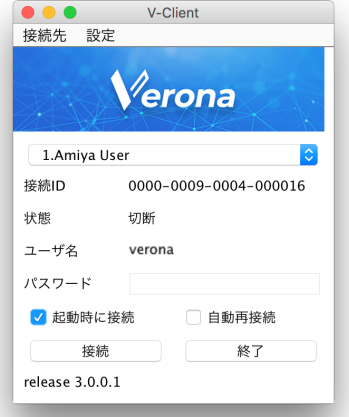

※ 「起動時に接続」を有効にした接続先に対して、 パスワードは設定できません。

#### ・「自動再接続」

> Verona Client 画面の「自動再接続」チェックボ ックスを ON にすると、回線断などで Verona Edge への接続が切断した場合に、自動的に再接 続をします。

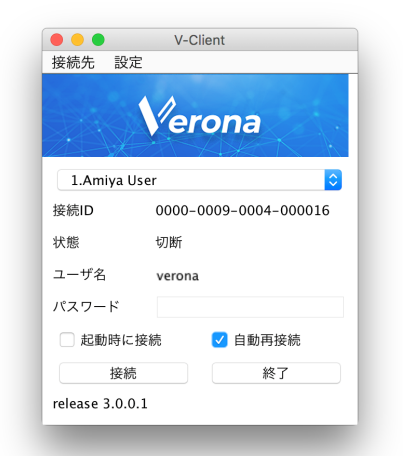

※ 「自動再接続」チェックボックスが ON の時は、 接続時のメッセージは表示されなくなります。

#### **5.7. ログ情報の保存**

Verona Client の動作に関する一連のログ情報を出力し ます。

 「Verona Client」画面の「設定」メニューから 「ログ保存」をクリックします。

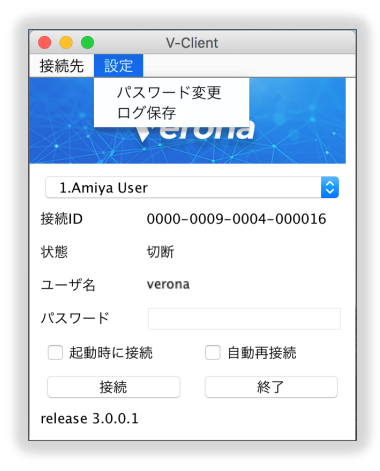

> /Users/{ユーザ名}/Documents フォルダに、 zip 形式でログファイルが保存されます。 Finder を起動し、「よく使う項目」内の「書類」 を選択すると、保存されたログファイルが表示さ れます。

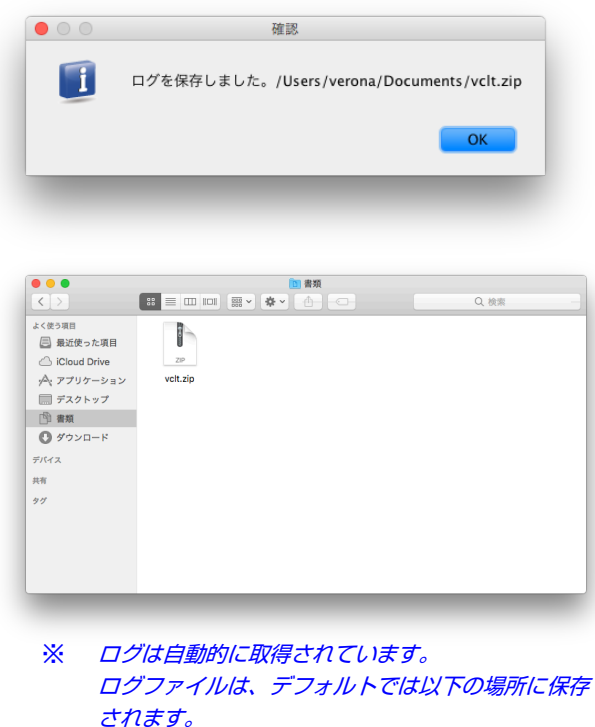

/Users/{ユーザ名}/V-Client/log

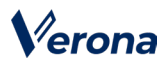

#### **5.8. リモートアクセス接続先の削除**

 「Verona Client」画面の「接続先」メニューから 「接続先削除」をクリックします。

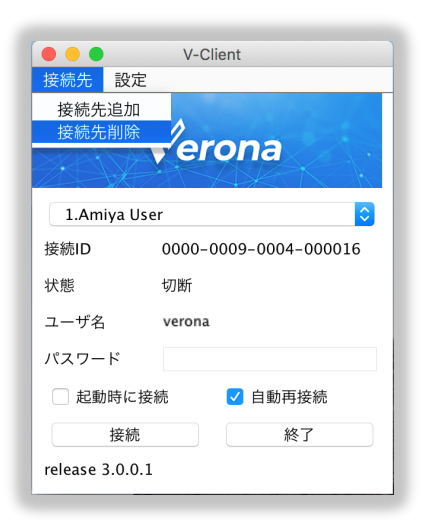

- ※ VPN 接続中は、「接続先」メニューを選択できませ  $h_{\rm o}$
- 接続先一覧で削除する接続先を選択し、「削除」 を

クリックします。

- 「XXXXXX を削除しますか?」という確認メッ セージが表示されましたら、「OK」をクリックし ます。
- > 削除したい接続先の削除ができましたら、「閉じ る」をクリックして、画面を閉じます。

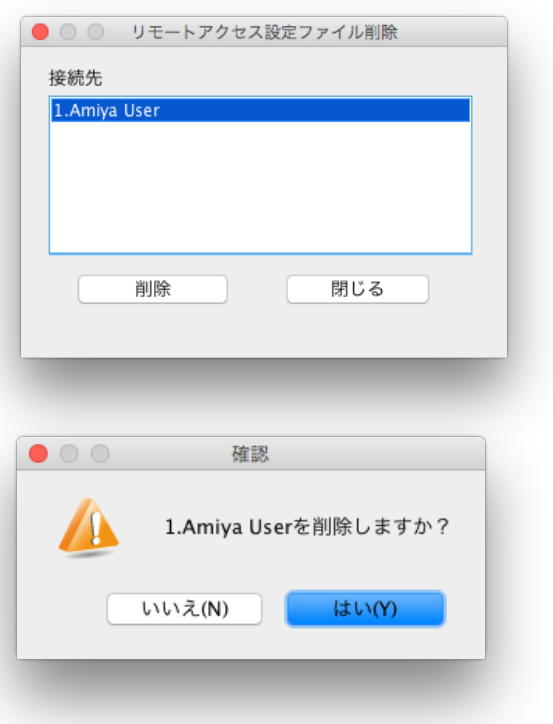

## **6. Verona Client のアンインスト ール**

- > Verona Client をアンインストールする場合は、 Finder を開き、「アプリケーション」を選択しま す。
- VClient.app をドラッグし、ゴミ箱アイコンに ドロップします。

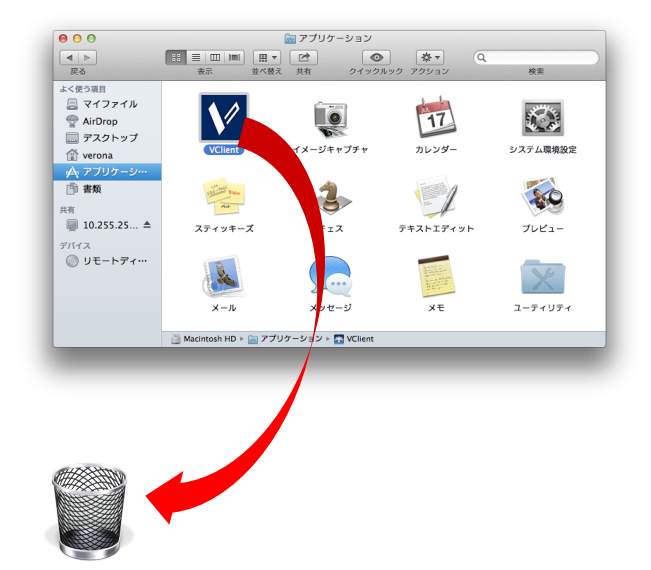